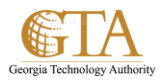

## Follow Or Stop Following a Website

## **FOLLOW A WEBSITE**

1. Go to a SharePoint site that you want to follow, e.g. SharePoint Support.

Click **Follow** in the top right of the page.

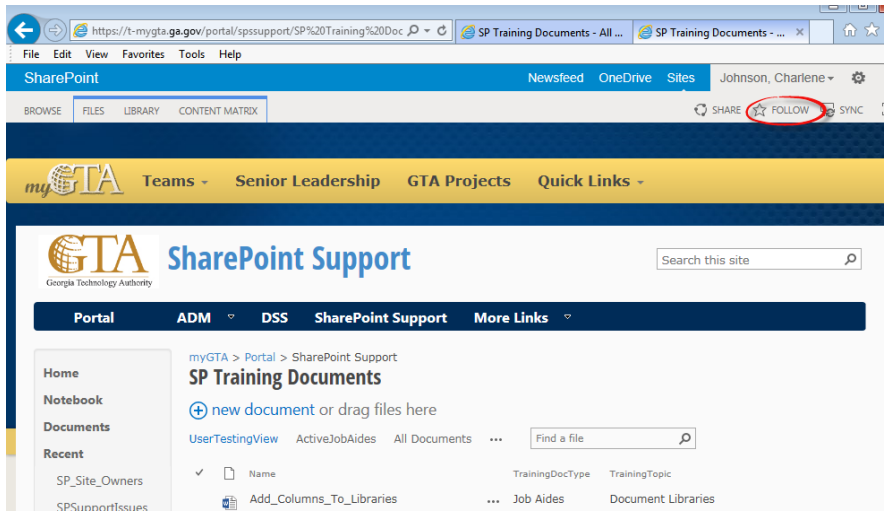

2. A message is displayed to confirm you are following the site.

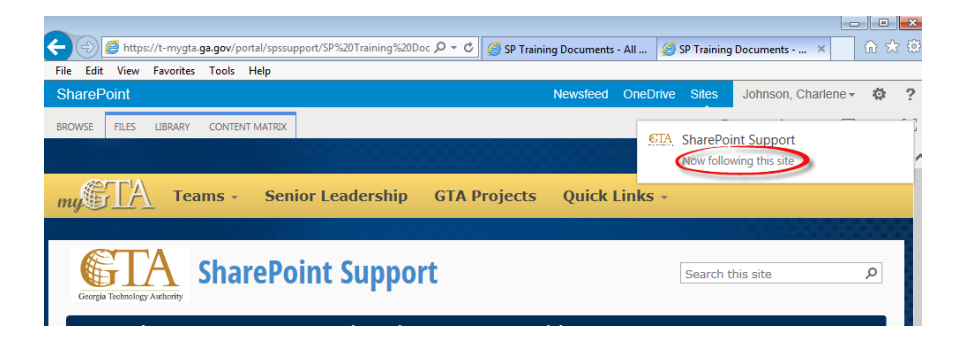

3. Navigate to About Me.

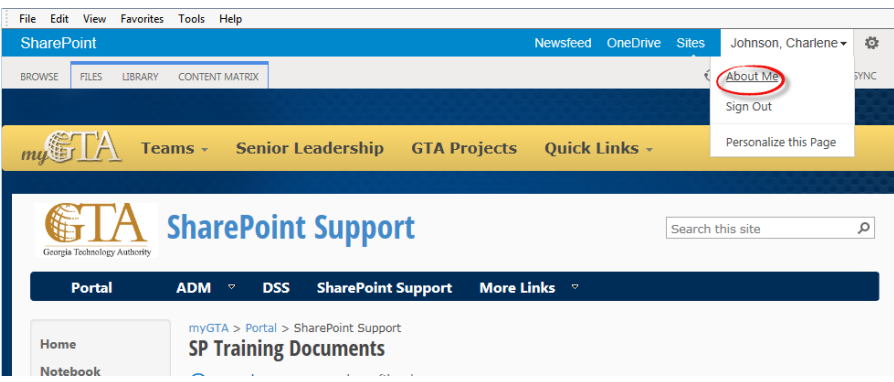

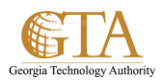

4. The sites you are following will be listed.

Click on the link to display the site, e.g. SharePoint Support

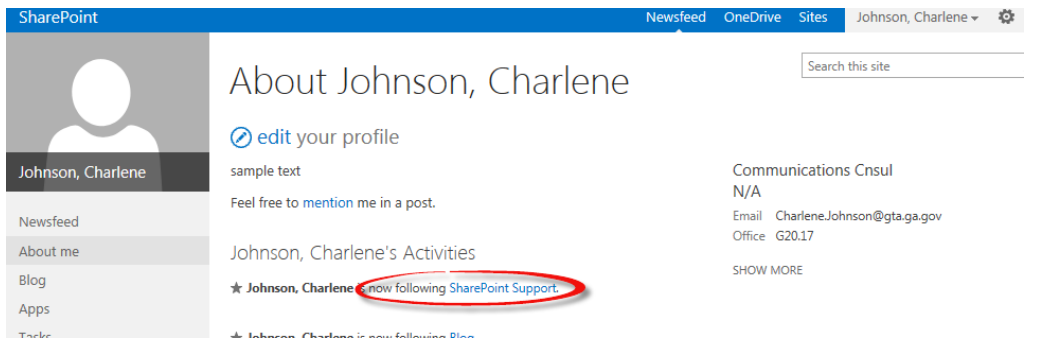

5. If the site has a newsfeed, you can stay up to date with site news by clicking **Newsfeed** on you own site.

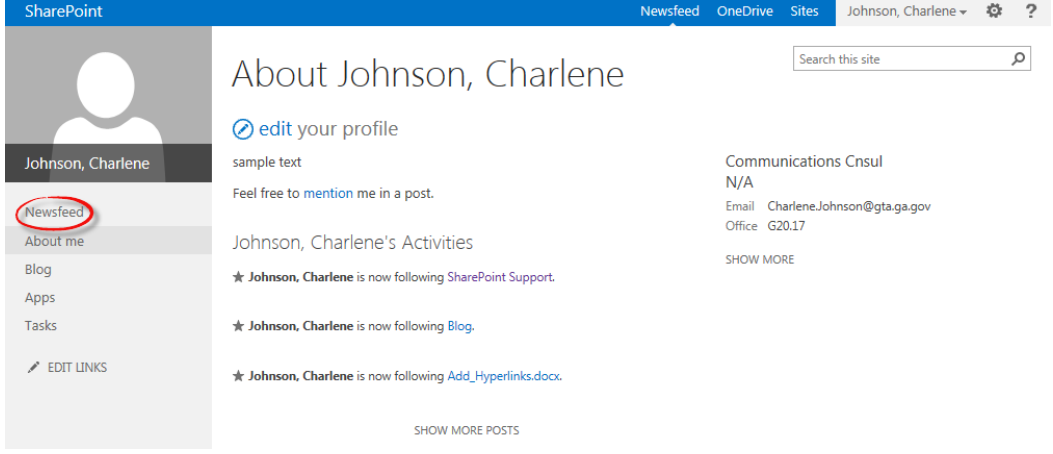

## **STOP FOLLOWING A WEBSITE**

6. To stop following a site, click **Sites** on the header and then click **Stop following**.

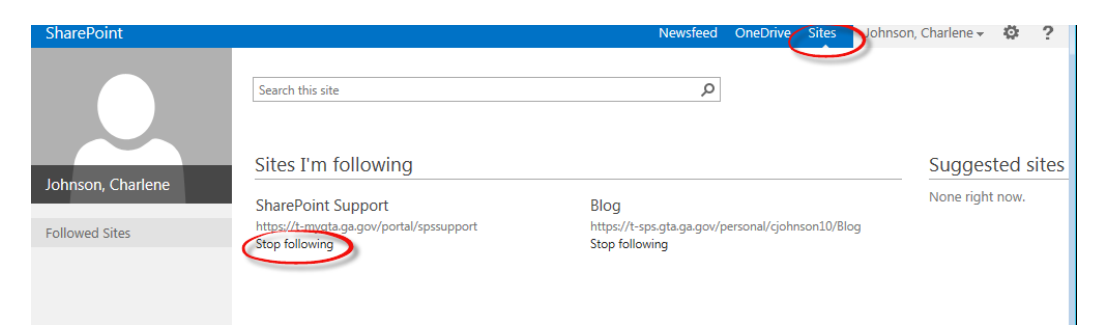